# SafeNet Authentication Manager Integration Guide

Using SAM as an Identity Provider for Blue Coat ProxySG

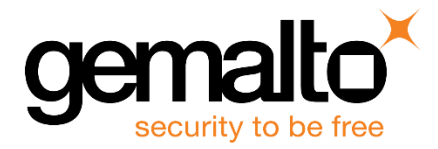

All information herein is either public information or is the property of and owned solely by Gemalto NV. and/or its subsidiaries who shall have and keep the sole right to file patent applications or any other kind of intellectual property protection in connection with such information.

Nothing herein shall be construed as implying or granting to you any rights, by license, grant or otherwise, under any intellectual and/or industrial property rights of or concerning any of Gemalto's information.

This document can be used for informational, non-commercial, internal and personal use only provided that:

- The copyright notice below, the confidentiality and proprietary legend and this full warning notice appear in all copies.
- This document shall not be posted on any network computer or broadcast in any media and no modification of any part of this document shall be made.

Use for any other purpose is expressly prohibited and may result in severe civil and criminal liabilities.

The information contained in this document is provided "AS IS" without any warranty of any kind. Unless otherwise expressly agreed in writing, Gemalto makes no warranty as to the value or accuracy of information contained herein.

The document could include technical inaccuracies or typographical errors. Changes are periodically added to the information herein. Furthermore, Gemalto reserves the right to make any change or improvement in the specifications data, information, and the like described herein, at any time.

Gemalto hereby disclaims all warranties and conditions with regard to the information contained herein, including all implied warranties of merchantability, fitness for a particular purpose, title and non-infringement. In no event shall Gemalto be liable, whether in contract, tort or otherwise, for any indirect, special or consequential damages or any damages whatsoever including but not limited to damages resulting from loss of use, data, profits, revenues, or customers, arising out of or in connection with the use or performance of information contained in this document.

Gemalto does not and shall not warrant that this product will be resistant to all possible attacks and shall not incur, and disclaims, any liability in this respect. Even if each product is compliant with current security standards in force on the date of their design, security mechanisms' resistance necessarily evolves according to the state of the art in security and notably under the emergence of new attacks. Under no circumstances, shall Gemalto be held liable for any third party actions and in particular in case of any successful attack against systems or equipment incorporating Gemalto products. Gemalto disclaims any liability with respect to security for direct, indirect, incidental or consequential damages that result from any use of its products. It is further stressed that independent testing and verification by the person using the product is particularly encouraged, especially in any application in which defective, incorrect or insecure functioning could result in damage to persons or property, denial of service or loss of privacy.

© 2015 Gemalto. All rights reserved. Gemalto and the Gemalto logo are trademarks and service marks of Gemalto N.V. and/or its subsidiaries and are registered in certain countries. All other trademarks and service marks, whether registered or not in specific countries, are the property of their respective owners.

**Document Part Number:** 007-013300-001, Rev. A **Release Date:** October 2015

## **Contents**

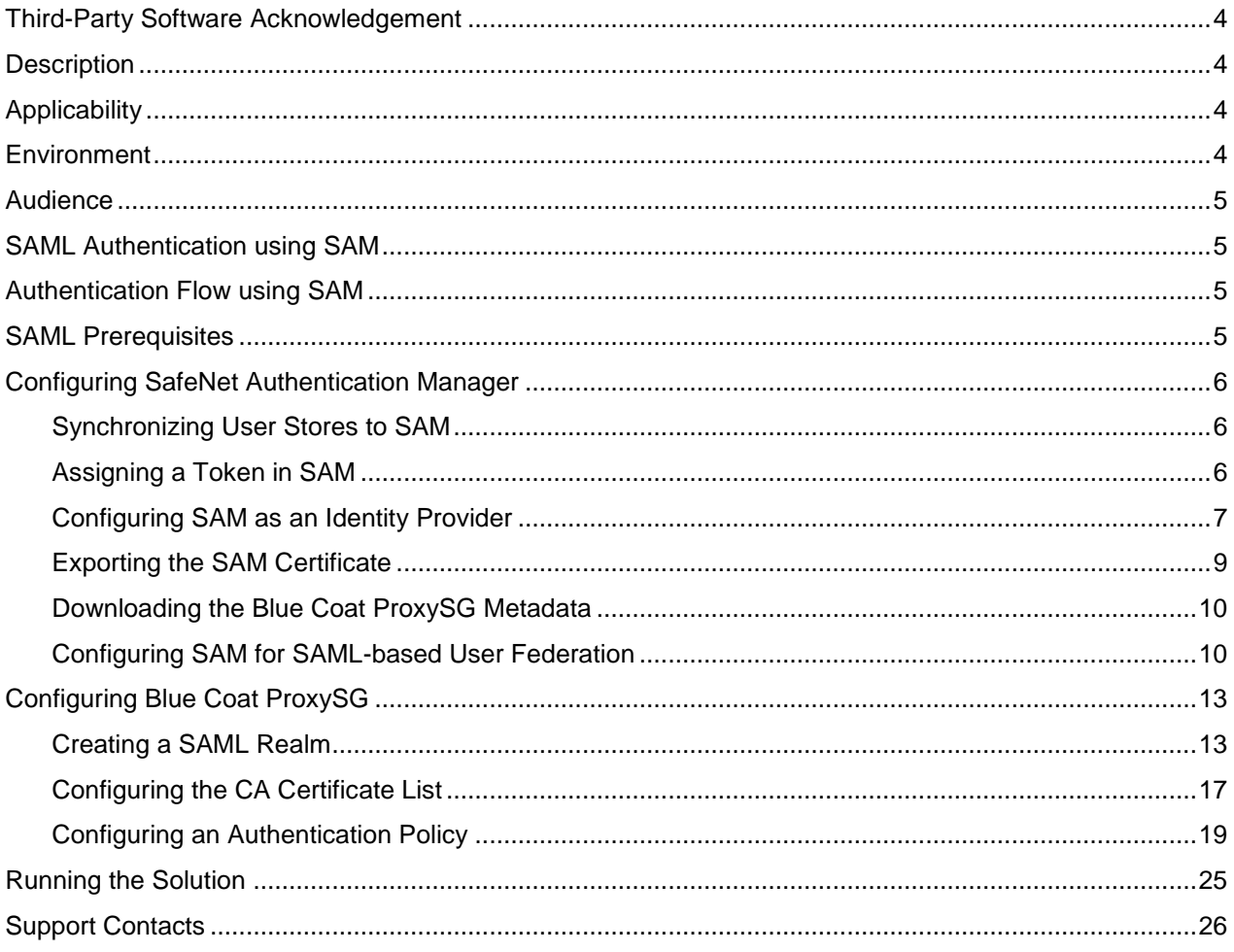

## <span id="page-3-0"></span>**Third-Party Software Acknowledgement**

This document is intended to help users of Gemalto products when working with third-party software, such as Blue Coat ProxySG.

Material from third-party software is being used solely for the purpose of making instructions clear. Screen images and content obtained from third-party software will be acknowledged as such.

## <span id="page-3-1"></span>**Description**

SafeNet Authentication Manager (SAM) is a versatile authentication solution that allows you to match the authentication method and form factor to your functional, security, and compliance requirements. Use this innovative management service to handle all authentication requests and to manage the token lifecycle.

The Blue Coat ProxySG appliances provide complete control over all of your web traffic, delivering world-class threat protection. Robust features include user authentication, web filtering, data loss prevention, inspection, and visibility of SSL-encrypted traffic (including the ability to stream decrypted content to an external server with an Encrypted Tap license), content caching, bandwidth management, stream-splitting, and more.

The Blue Coat Secure Web Gateway Virtual Appliance (SWG VA) combines the market-leading security capabilities of Blue Coat ProxySG with the flexibility of virtualization to provide a cost-effective enterprise branch office solution. With the Blue Coat SWG VA, businesses can support web security and other critical remote office infrastructure on a common platform, reducing costs and IT resource requirements.

This document describes how to:

- Deploy multi-factor authentication (MFA) options in Blue Coat ProxySG using SafeNet one-time password (OTP) tokens managed by SafeNet Authentication Manager.
- Configure SAML authentication in Blue Coat ProxySG using SafeNet Authentication Manager as an identity provider.

It is assumed that the Blue Coat ProxySG environment is already configured and working with static passwords prior to implementing multi-factor authentication using SafeNet Authentication Manager.

Blue Coat ProxySG can be configured to support multi-factor authentication in several modes. The SAML authentication will be used for the purpose of working with SafeNet Authentication Manager.

## <span id="page-3-2"></span>**Applicability**

The information in this document applies to:

 **SafeNet Authentication Manager**—A server version of SAM that is used to deploy the solution onpremises in the organization.

### <span id="page-3-3"></span>**Environment**

The integration environment that was used in this document is based on the following software versions:

- **SafeNet Authentication Manager**—Version 8.2 (Hotfix 721)
- **Blue Coat ProxySG** (Virtual Appliance)—Model No. VA-100
- **Blue Coat ProxySG** (Software)—Version SGOS 6.5.6.4 SWG Edition

## <span id="page-4-0"></span>**Audience**

This document is targeted to system administrators who are familiar with Blue Coat ProxySG, and are interested in adding multi-factor authentication capabilities using SafeNet Authentication Manager.

## <span id="page-4-1"></span>**SAML Authentication using SAM**

SAM provides a SAML authentication option that is already implemented in the SAM environment and can be used without any installation.

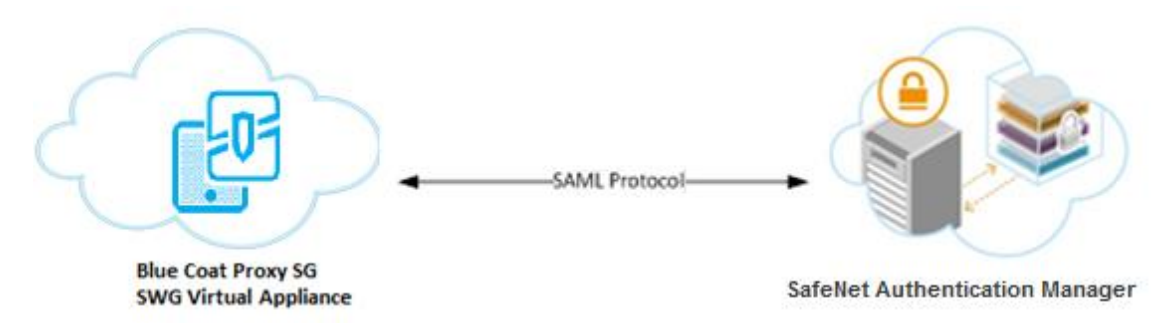

## <span id="page-4-2"></span>**Authentication Flow using SAM**

SafeNet Authentication Manager communicates with a large number of service providers and cloud-based services solutions using the SAML protocol.

The image below describes the dataflow of a multi-factor authentication transaction for Blue Coat ProxySG.

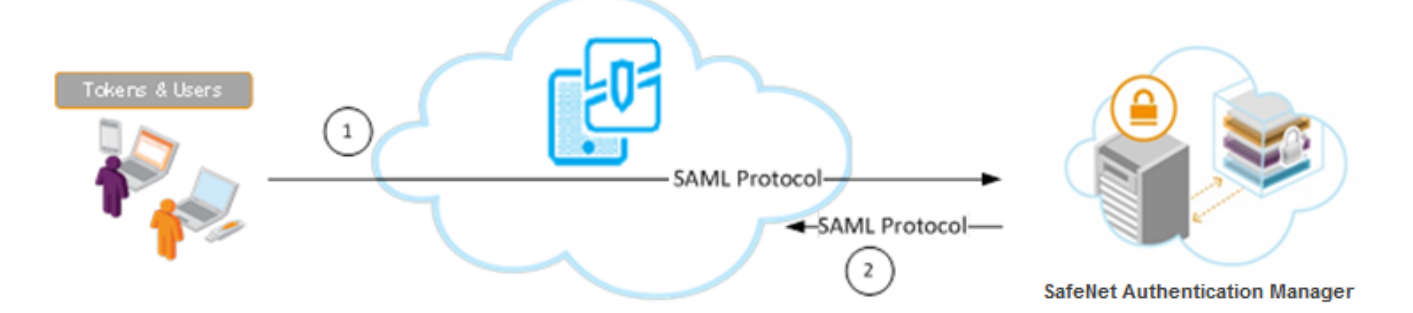

- 1. A user attempts to log on to Blue Coat ProxySG. The user is redirected to SAM. SAM collects and evaluates the user's credentials.
- 2. SAM returns a response to Blue Coat ProxySG, accepting or rejecting the user`s authentication request.

## <span id="page-4-3"></span>**SAML Prerequisites**

To enable SafeNet Authentication Manager to receive SAML authentication requests from Blue Coat ProxySG, ensure the following:

- End users can authenticate from the Blue Coat ProxySG environment with a static password.
- The Blue Coat ProxySG virtual appliance should be configured as a reverse proxy with HTTPS services.

## <span id="page-5-0"></span>**Configuring SafeNet Authentication Manager**

Using SAM as an identity provider for Blue Coat ProxySG requires the following:

- [Synchronizing User Stores to SAM,](#page-5-1) page [6](#page-5-1)
- [Assigning a Token in SAM,](#page-5-2) page [6](#page-5-2)
- [Configuring SAM as an Identity Provider,](#page-6-0) page [7](#page-6-1)
- [Exporting the SAM Certificate,](#page-8-0) page [9](#page-8-0)
- Downloading [the Blue Coat ProxySG Metadata,](#page-9-0) page [10](#page-9-0)
- [Configuring SAM for SAML-based User Federation,](#page-9-1) page [10](#page-9-1)

### <span id="page-5-1"></span>**Synchronizing User Stores to SAM**

SAM manages and maintains tokens information in its data store, including the token status and the token assignment to users. For user information, SAM can be integrated with an external user store. During the design process, it is important to identify which user store the organization is using, such as Microsoft Active Directory.

If the organization is not using an external user store, SAM uses an internal ("stand-alone") user store created and maintained by the SAM server.

SAM 8.2 supports the following external user stores:

- Microsoft Active Directory 2003, 2008, 2008 R2, 2012, and 2012 R2
- Novell eDirectory
- Microsoft ADAM/AD LDS
- OpenLDAP
- Microsoft SQL Server 2005 and 2008
- IBM Lotus Domino
- IBM Tivoli Directory Server

### <span id="page-5-2"></span>**Assigning a Token in SAM**

SAM supports a number of token methods that can be used as a second authentication factor for users authenticating through Blue Coat ProxySG.

The following tokens are supported:

- eToken PASS
- SafeNet GOLD
- SafeNet eToken 3400
- SafeNet eToken 3500
- eToken NG-OTP
- MobilePASS
- SafeNet eToken Virtual products
- MobilePASS Messaging
- SafeNet Mobile Authentication (iOS)

Tokens can be assigned to users as follows:

- <span id="page-6-1"></span> **SAM Management Center**—Management site used by SAM administrators and helpdesk personnel for token enrollment and lifecycle management.
- **SAM Self-Service Center—Self-service site used by end users for managing their tokens.**
- **SAM Remote Service**—Self-service site used by employees not on the organization's premises as a rescue website to manage cases where tokens are lost or passwords are forgotten.

For more information on SafeNet's tokens and service portals, refer to the *SafeNet Authentication Manager 8.2 Administrator's Guide*.

### <span id="page-6-0"></span>**Configuring SAM as an Identity Provider**

To use Blue Coat ProxySG as a service provider and SAM as an identity provider, SAM must be configured as an identity provider.

1. From the Windows **Start** menu, click **Programs > SafeNet > SafeNet Authentication Manager > Configuration Manager**.

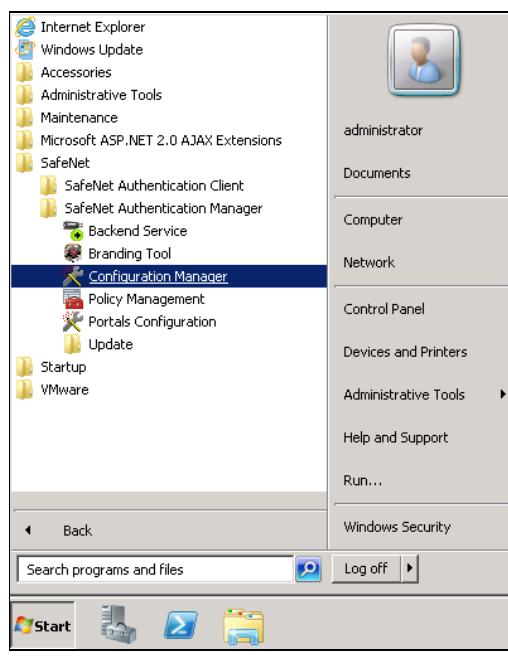

*(The screen image above is from Microsoft®. Trademarks are the property of their respective owners.)*

2. Click the **Action** tab, and then select **Cloud Configuration**.

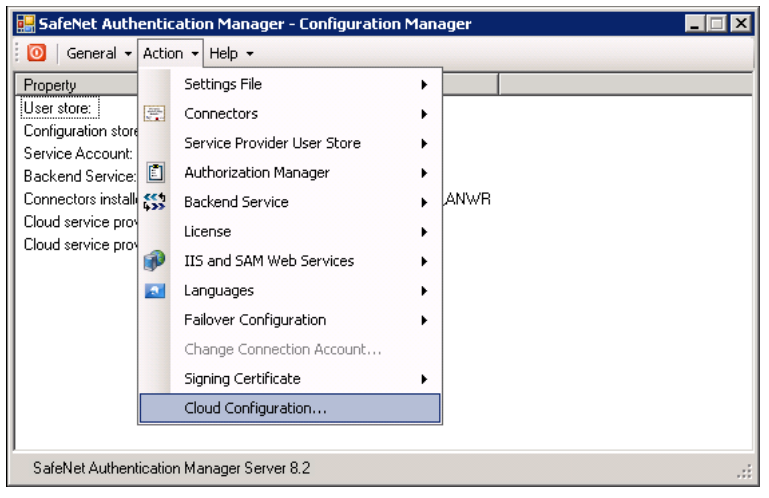

- 3. Click the **Info for Service Provider** tab.
- 4. Type the web address of the SAM portal server in the **Domain URL** field.

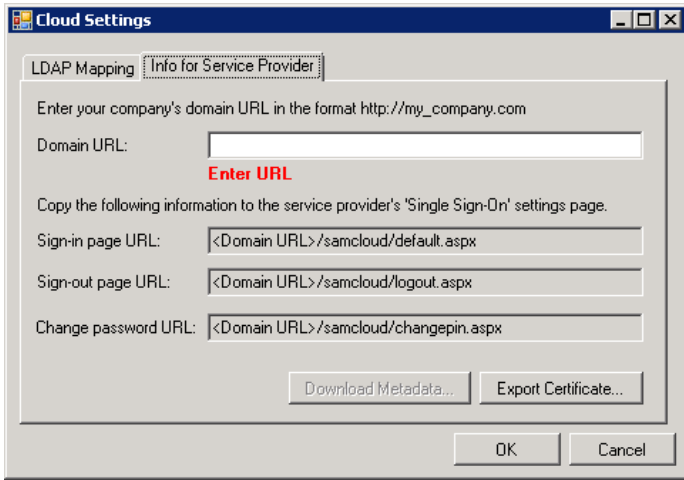

The remaining fields are generated according to the Domain URL that was entered.

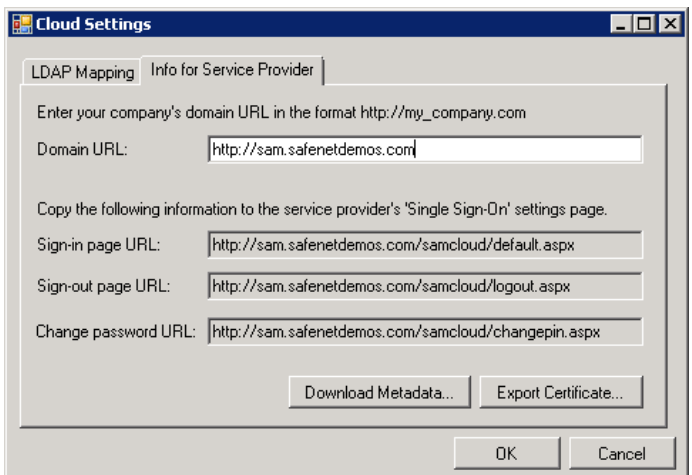

5. Click **OK**.

### <span id="page-8-0"></span>**Exporting the SAM Certificate**

SAM`s certificate is shared between SAM and Blue Coat ProxySG. The certificate will be used to sign the authentication requests.

1. From the Windows **Start** menu, click **Programs > SafeNet > SafeNet Authentication Manager > Configuration Manager**.

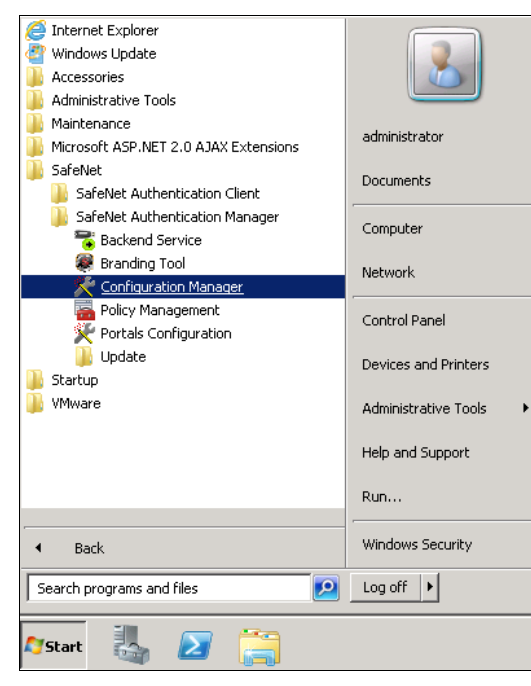

*(The screen image above is from Microsoft®. Trademarks are the property of their respective owners.)*

2. Click the **Action** tab, and then select **Cloud Configuration**.

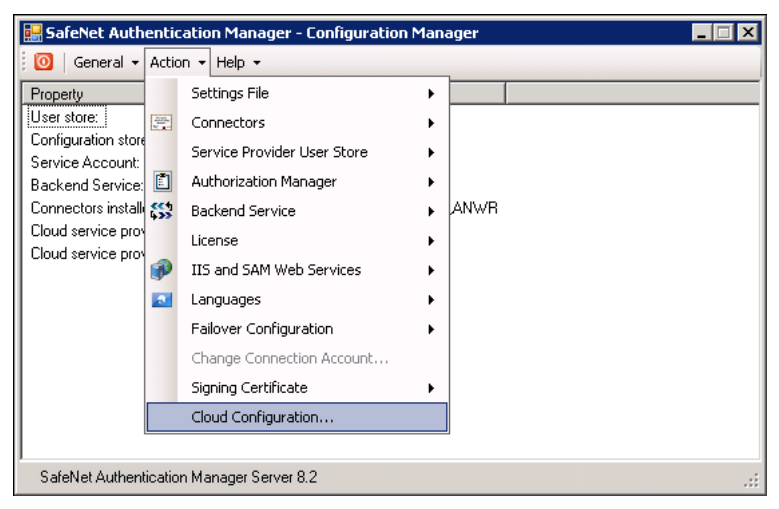

3. On the **Info for Service Provider** tab.

4. Click **Export Certificate**, and then save the certificate file. This certificate file will be imported later into Blue Coat ProxySG.

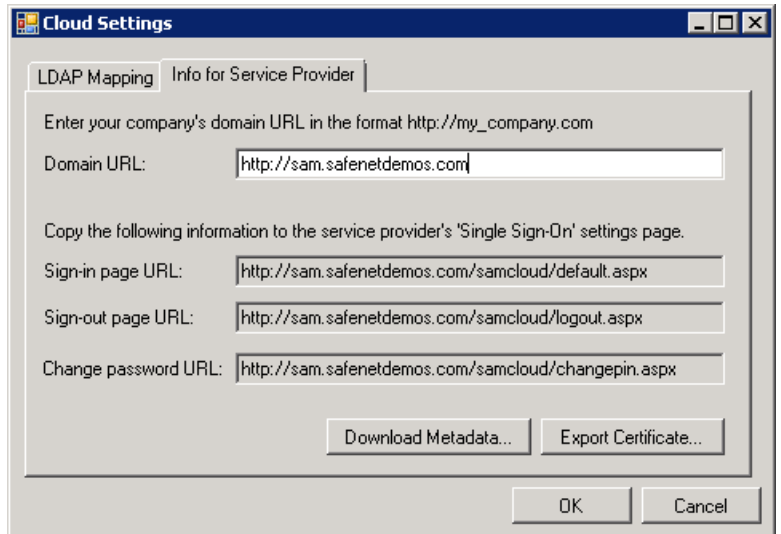

- 5. Copy the values of the **Sign-in page URL**, **Sign-out page URL**, and **Change password URL** fields, and save them in a text file. These URLs will be required while configuring Blue Coat ProxySG.
- 6. Click **OK**.

### <span id="page-9-0"></span>**Downloading the Blue Coat ProxySG Metadata**

You can export the ProxySG metadata using the following link:

#### **https://<IP-address of ProxySG>:8082/saml/metadata/<realm-name>/sp**

For **realm-name**, see ["Creating a SAML Realm"](#page-12-1) on page [13.](#page-12-1)

### <span id="page-9-1"></span>**Configuring SAM for SAML-based User Federation**

SAM's Token Policy Object (TPO) policies include application authentication settings for SAML service providers. These settings are used by SAM's portal to communicate with service providers.

For general portal configuration, refer to the *SafeNet Authentication Manager 8.2 Administrator's Guide*.

#### **To edit the TPO for SAM's portal configuration:**

1. Open the **Token Policy Object Editor** for the appropriate group. See the *SafeNet Authentication Manager 8.2 Administrator's Guide* for more information.

2. In the left pane, click **Protected Application Settings > User Authentication**.

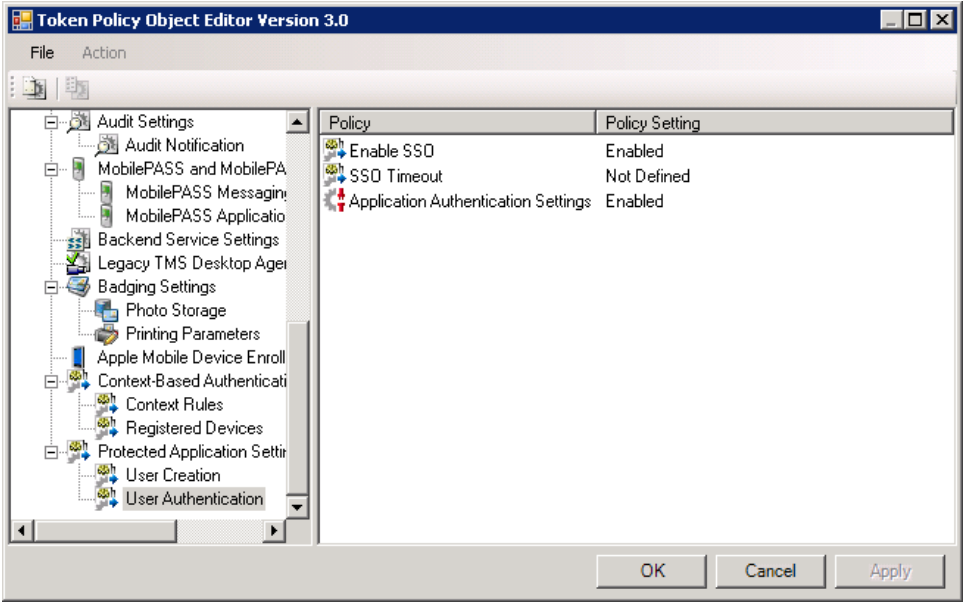

- 3. In the right pane, double-click **Application Authentication Settings**.
- 4. On the **Application Authentication Settings Properties** window, perform the following steps:
	- a. Select **Define this policy setting**.
	- a. Select **Enabled**.
	- b. Click **Definitions***.*

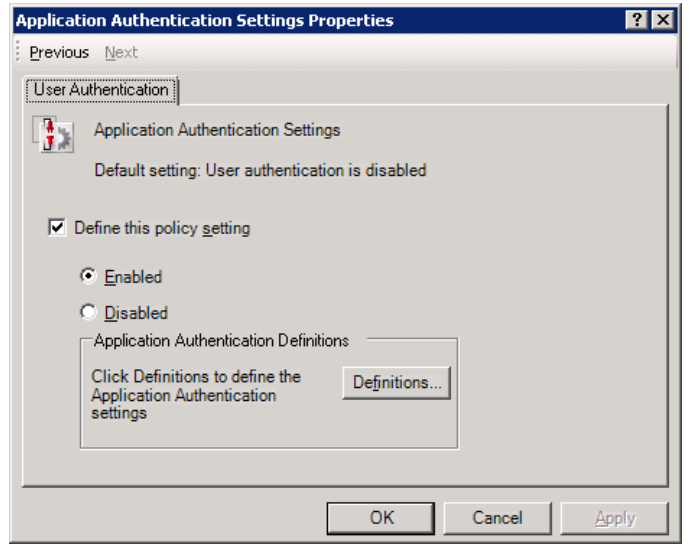

*(The screen image above is from Microsoft®. Trademarks are the property of their respective owners.)*

5. On the **Application Authentication Settings** window, right-click **Application Authentication Settings**, and then click **Create a new profile**.

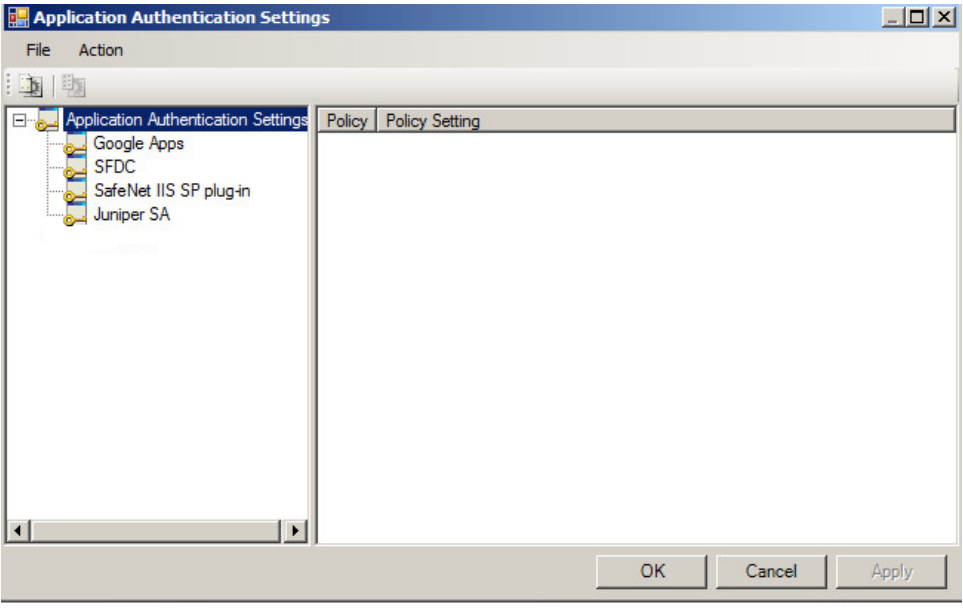

- 6. In the left pane, right-click the new profile, and then rename it to a user-friendly name.
- 7. In the left pane, click the new profile.
- 8. In the right pane, double-click on the following policies, and enter the appropriate information:

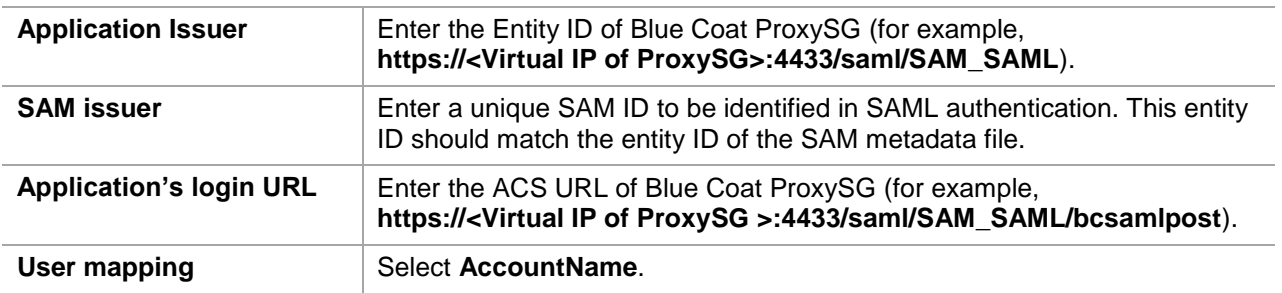

9. Enable the appropriate authentication methods for your organization. See the *SafeNet Authentication Manager Version 8.2 Administrator's Guide* for detailed information about authentication methods.

The following is an example of the completed policy fields in the **Application Authentication Settings** window:

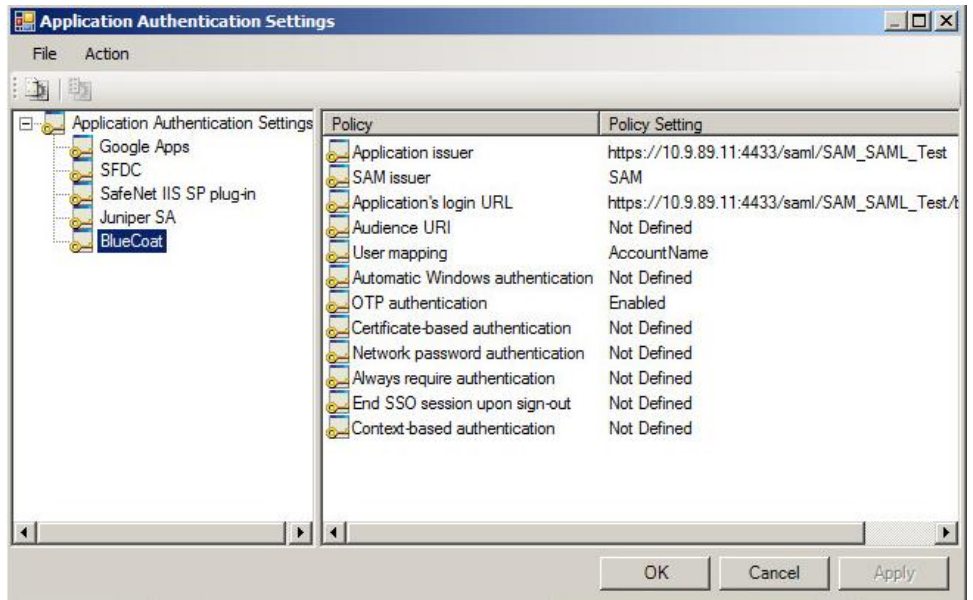

*(The screen image above is from Microsoft®. Trademarks are the property of their respective owners.)*

10. Click **OK** until all of the **Token Policy Object Editor** windows are closed.\

## <span id="page-12-0"></span>**Configuring Blue Coat ProxySG**

Adding SafeNet Authentication Manager as an identity provider in Blue Coat ProxySG requires the following:

- [Creating a SAML Realm,](#page-12-1) page [13](#page-12-1)
- [Configuring the CA Certificate List,](#page-16-0) page [17](#page-15-0)
- [Configuring an Authentication Policy,](#page-18-0) page [19](#page-17-0)

### <span id="page-12-1"></span>**Creating a SAML Realm**

1. In a web browser, open the following URL and log in as an administrator:

**https://<ProxySG\_IP\_Address>:8082**

where **ProxySG\_IP\_Address** is the IP address of the ProxySG virtual appliance, and **8082** is the default management port.

2. On the **Blue Coat Management Console** window, click the **Configuration** tab, and then in the left pane, click **Authentication > SAML**.

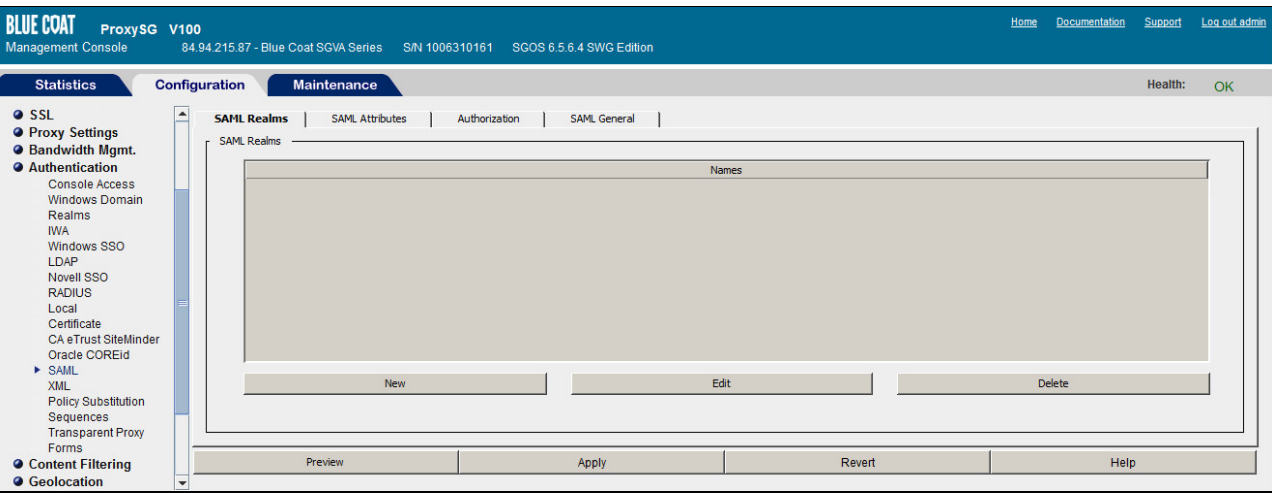

*(The screen image above is from Blue Coat® software. Trademarks are the property of their respective owners.)*

- 3. In the right pane, on the **SAML Realms** tab, click **New**.
- 4. On the **Add SAML Realm** window, complete the following fields, and then click **OK**.

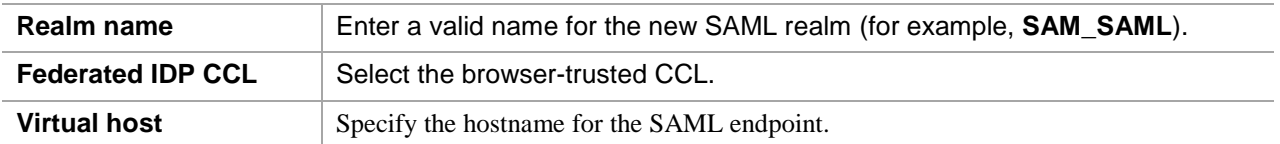

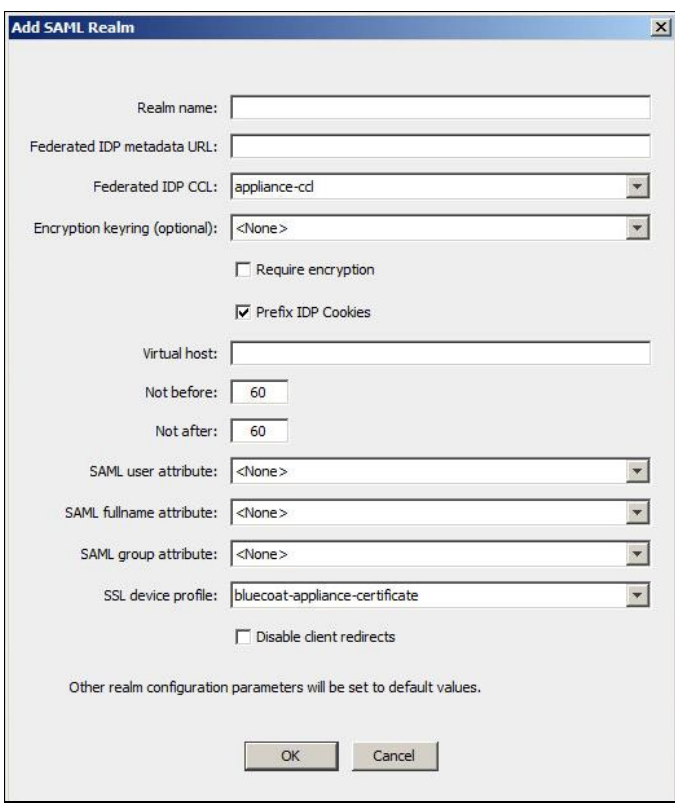

#### 5. Click **Apply**.

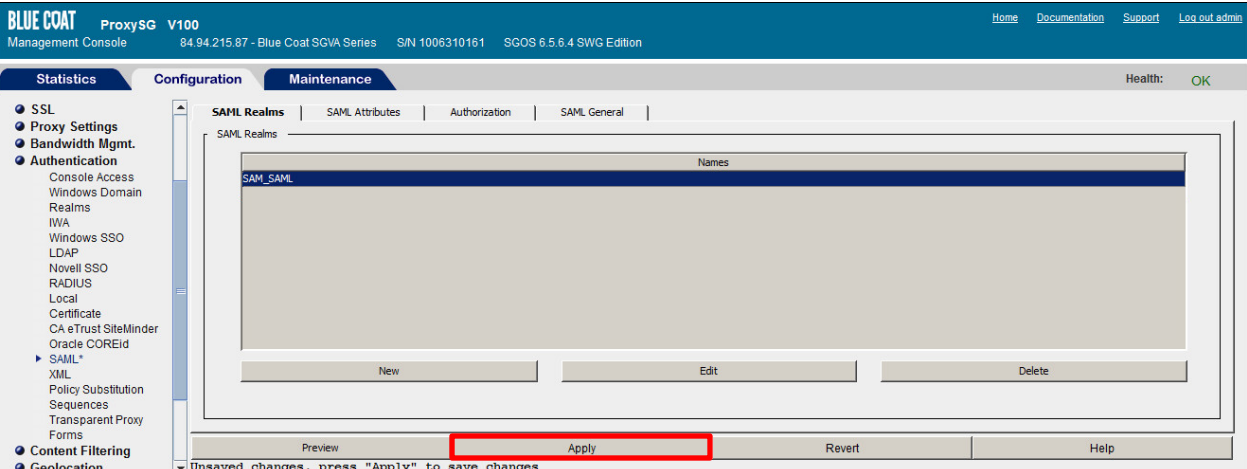

*(The screen image above is from Blue Coat® software. Trademarks are the property of their respective owners.)*

#### 6. Click **OK**.

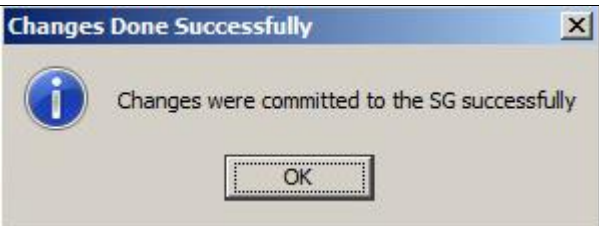

*(The screen image above is from Blue Coat® software. Trademarks are the property of their respective owners.)*

7. Select the newly created SAML realm (for example, **SAM\_SAML**), and then click **Edit**.

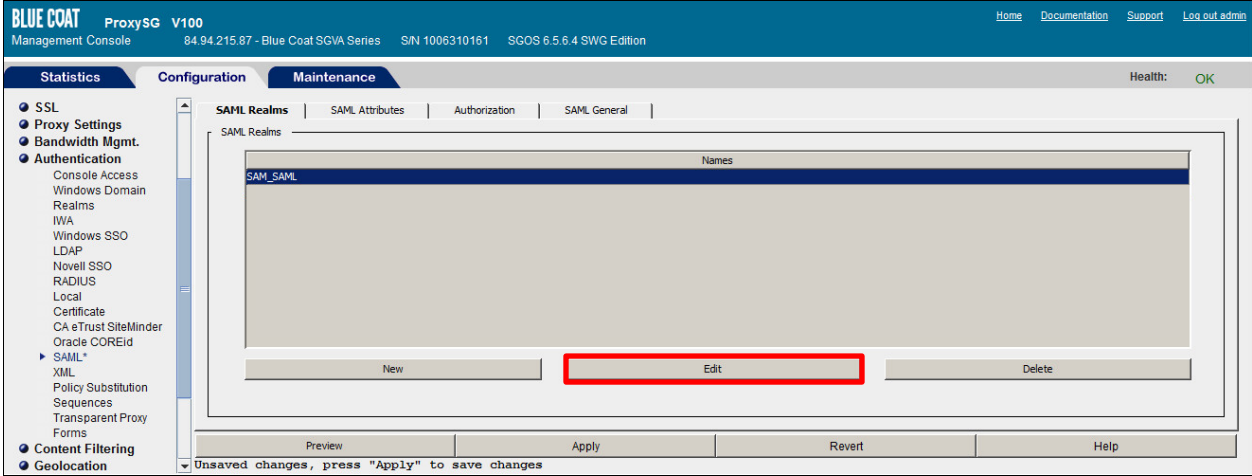

8. On the **Edit SAML Realm** window, complete the following fields, and then click **OK**.

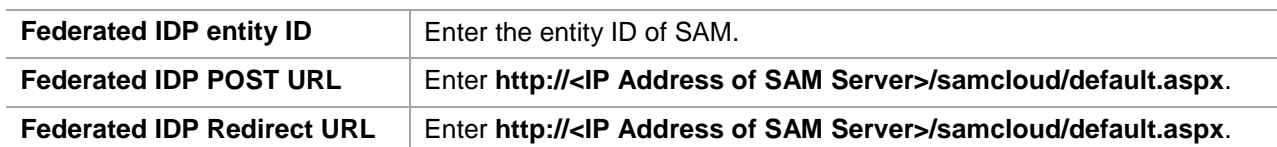

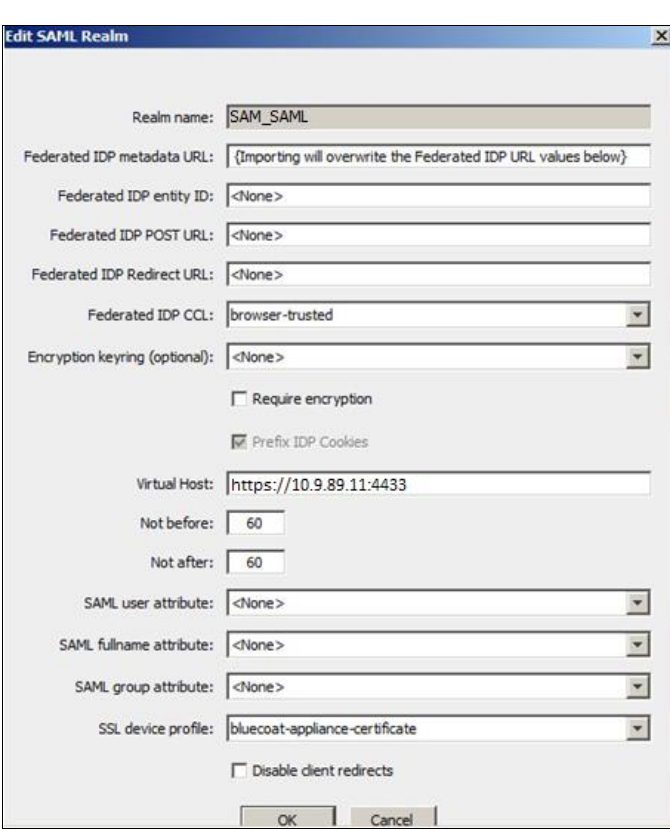

*(The screen image above is from Blue Coat® software. Trademarks are the property of their respective owners.)*

<span id="page-15-0"></span>9. Click **Apply**, and then click **OK**.

### <span id="page-16-0"></span>**Configuring the CA Certificate List**

The ProxySG appliance CA certificate list (CCL) must contain the IDP's signing certificates.

#### **Importing the IDP Certificate**

1. On the **Blue Coat Management Console** window, click the **Configuration** tab, and then in the left pane, click **SSL > CA Certificates**.

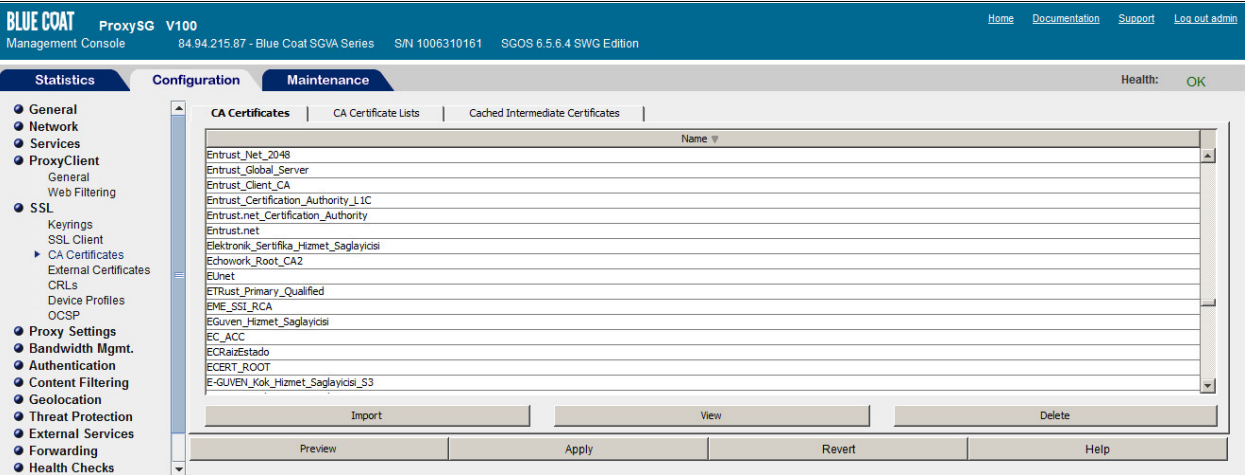

*(The screen image above is from Blue Coat® software. Trademarks are the property of their respective owners.)*

- 2. In the right pane, on the **CA Certificates** tab, click **Import**.
- 3. On the **Import CA Certificate** window, complete the following fields, and then click **OK**.

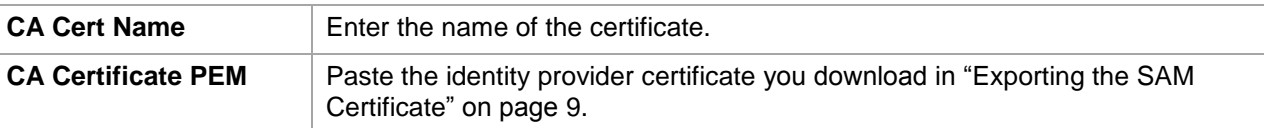

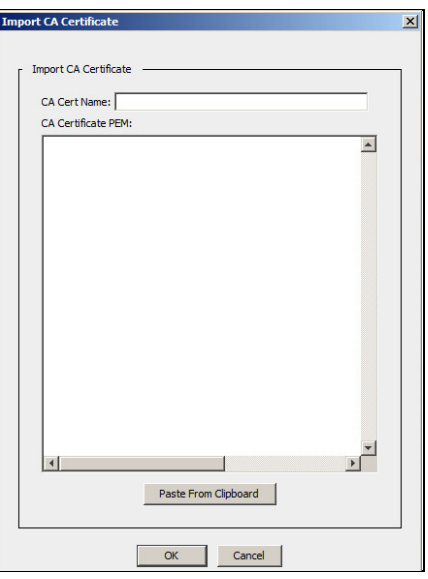

*(The screen image above is from Blue Coat® software. Trademarks are the property of their respective owners.)*

4. Click **Apply**, and then click **OK**.

### **Creating a CA Certificate Lists**

1. On the **Blue Coat Management Console** window, click the **Configuration** tab, and then in the left pane, click **SSL > CA Certificates**.

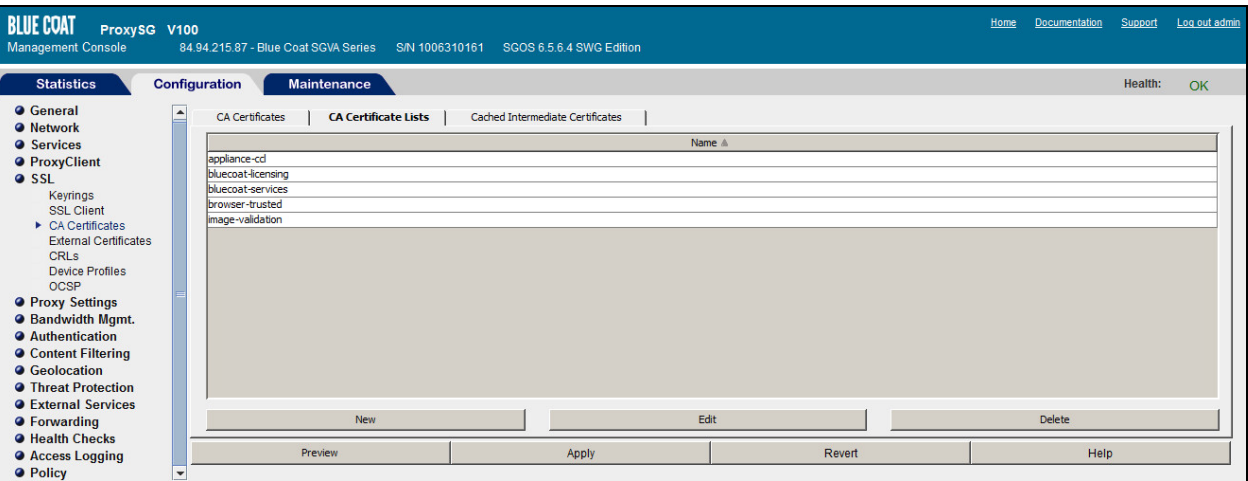

*(The screen image above is from Blue Coat® software. Trademarks are the property of their respective owners.)*

- 2. In the right pane, on the **CA Certificate Lists** tab, select **browser-trusted**, and then click **Edit**.
- 3. On the **Edit CA Certificate List** window, perform the following steps:
	- a. In the list box on the left, select the imported identity provider certificate (for example, **SafeNet**).
	- b. Click **Add >>** to move the selected certificate to the list box on the right.
	- c. Click **OK**.

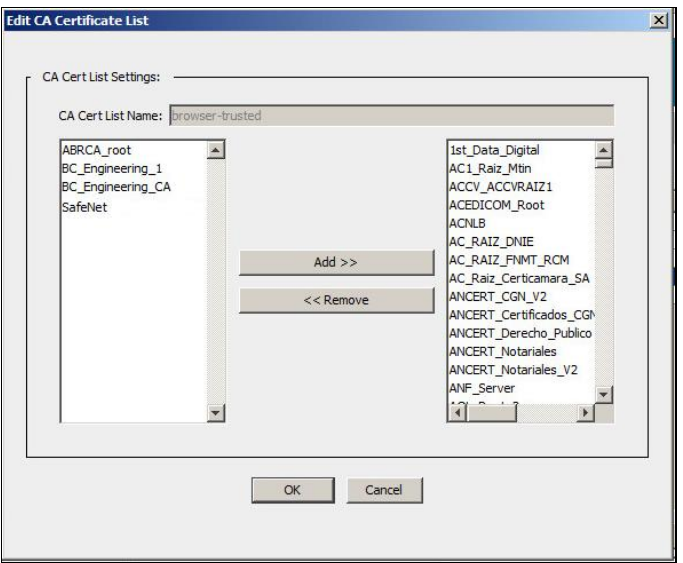

*(The screen image above is from Blue Coat® software. Trademarks are the property of their respective owners.)*

<span id="page-17-0"></span>4. Click **Apply**, and then click **OK**.

### <span id="page-18-0"></span>**Configuring an Authentication Policy**

With an authentication realm configured, now configure a policy on the ProxySG appliance to authenticate, log, and control user access to the web server.

The sections below explain setting up rules to authenticate users, restrict access for specific users and groups, and deny all other access to the web server.

#### **Creating the Web Authentication Layer**

1. On the **Blue Coat Management Console** window, click the **Configuration** tab, and in the left pane, click **Policy > Visual Policy Manager**.

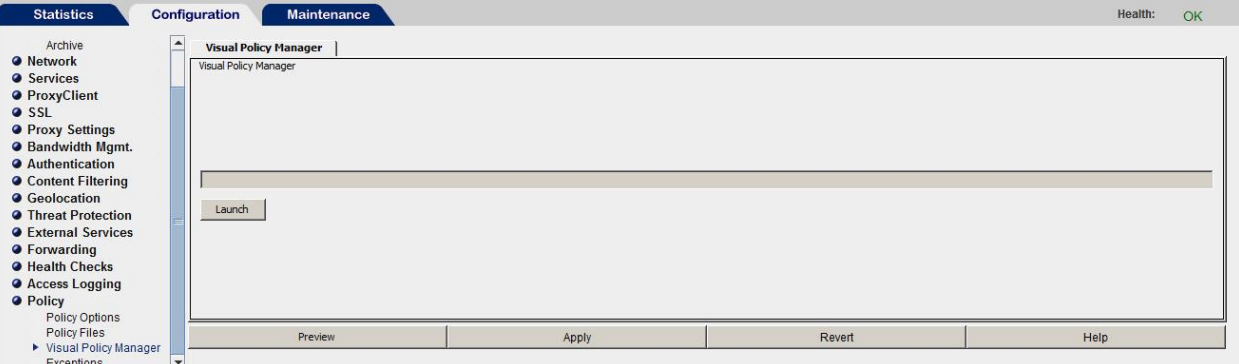

*(The screen image above is from Blue Coat® software. Trademarks are the property of their respective owners.)*

- 2. In the right pane, click **Launch**.
- 3. On the **Visual Policy Manager** window, click **Policy**, and then select **Add Web Authentication Layer**.

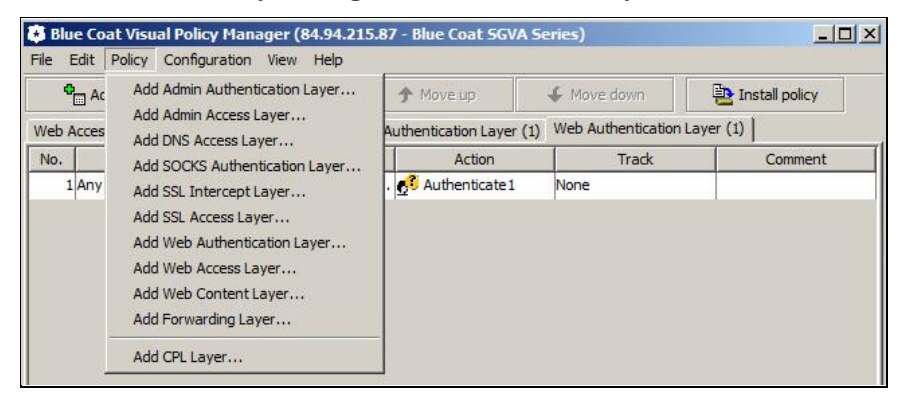

*(The screen image above is from Blue Coat® software. Trademarks are the property of their respective owners.)*

4. On the **Add New Layer** window, enter a descriptive name for the Web Authentication Layer, and then click **OK**.

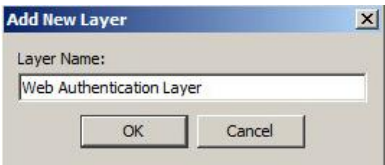

5. Right-click on the **Action** column of the default rule, and then select **Set**.

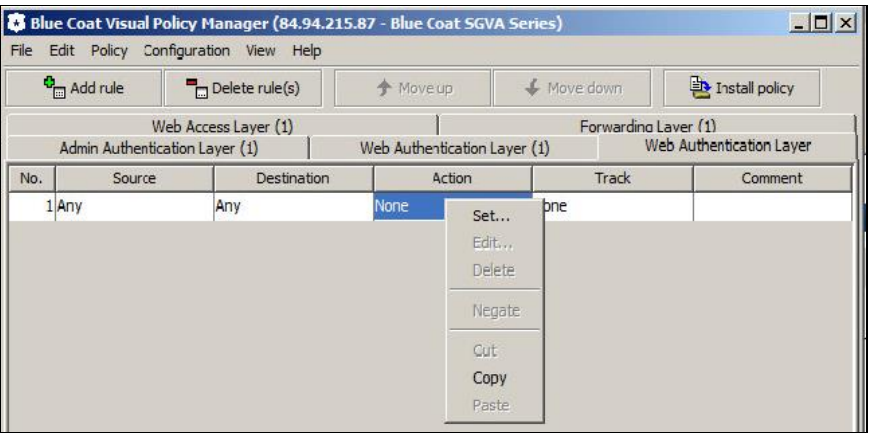

*(The screen image above is from Blue Coat® software. Trademarks are the property of their respective owners.)*

6. On the **Set Action Object** window, click **New**, and then select **Authenticate**.

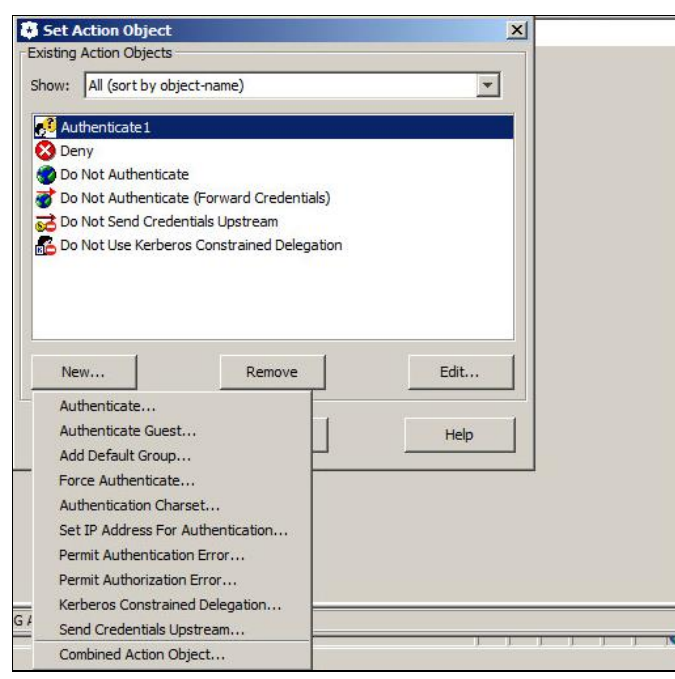

7. On the **Add Authenticate Object** window, complete the following fields, and then click **OK**.

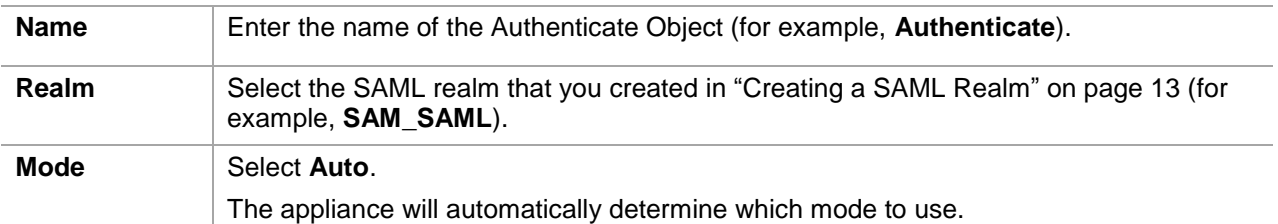

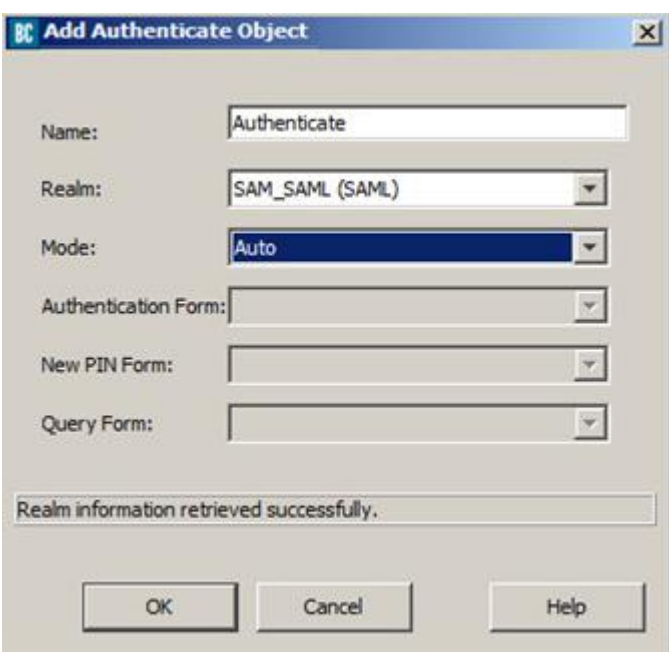

*(The screen image above is from Blue Coat® software. Trademarks are the property of their respective owners.)*

8. On the **Set Action Object** window, click **OK**.

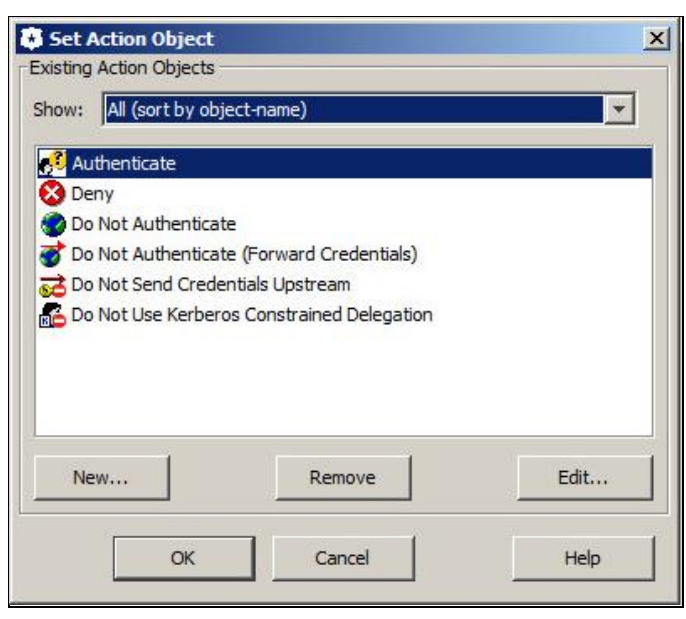

*(The screen image above is from Blue Coat® software. Trademarks are the property of their respective owners.)*

### **Creating a Web Access Rule**

Create a policy rule that enables the ProxySG appliance to grant users access to the network.

1. On the **Blue Coat Management Console** window, click the **Configuration** tab, and in the left pane, click **Policy > Visual Policy Manager**.

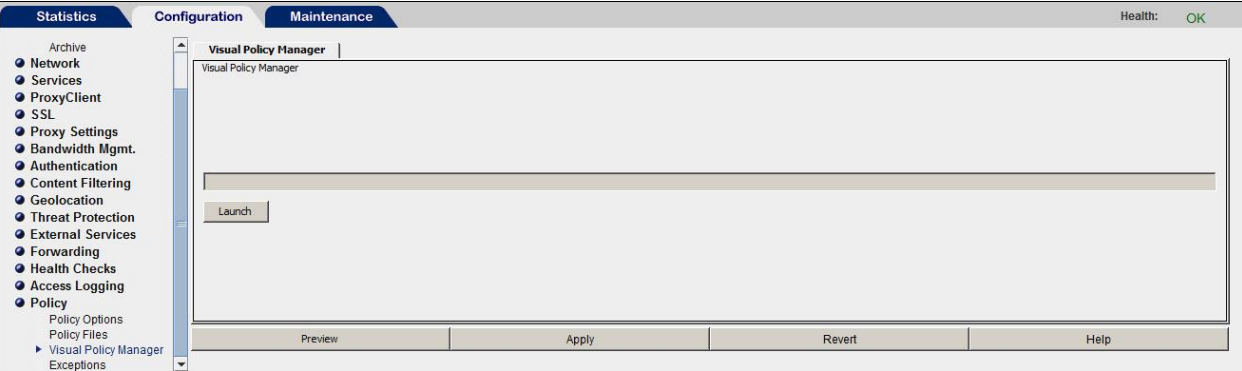

*(The screen image above is from Blue Coat® software. Trademarks are the property of their respective owners.)*

- 2. In the right pane, click **Launch**.
- 3. On the **Visual Policy Manager** window, click **Policy**, and then select **Add Web Access Layer**.

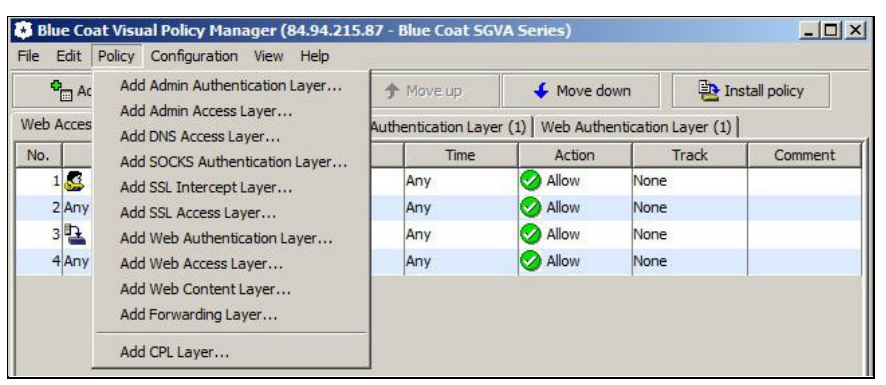

*(The screen image above is from Blue Coat® software. Trademarks are the property of their respective owners.)*

4. On the **Add New Layer** window, enter a descriptive name for the Web Access Layer, and then click **OK**.

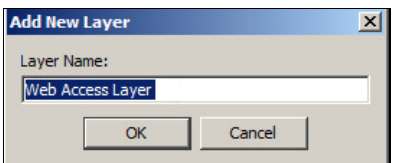

5. Right-click on the **Source** column of the default rule, and then select **Set**.

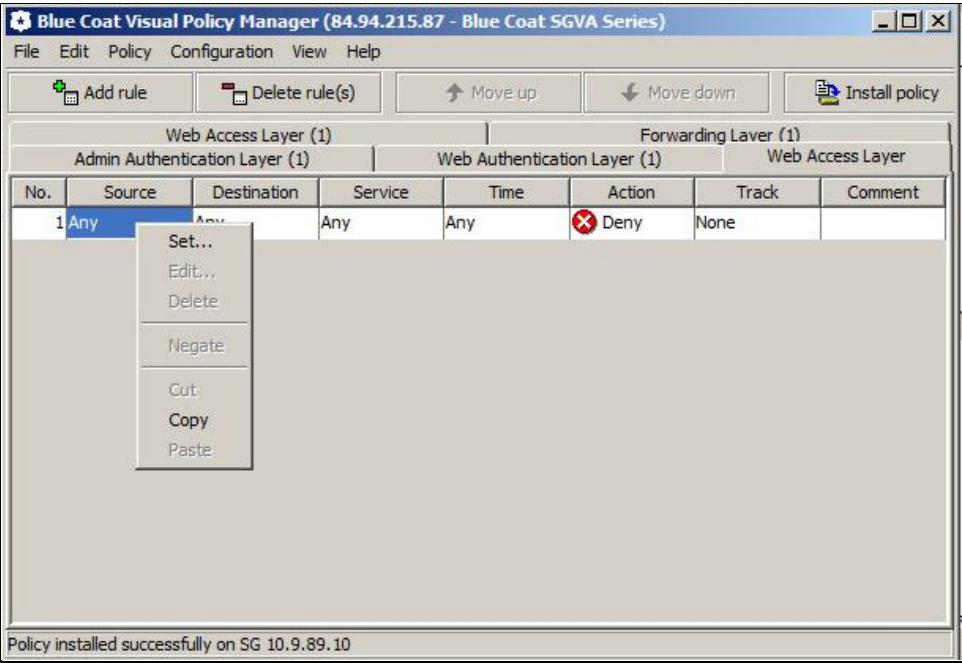

*(The screen image above is from Blue Coat® software. Trademarks are the property of their respective owners.)*

6. On the **Set Source Object** window, select **Authenticated User**, and then click **OK**.

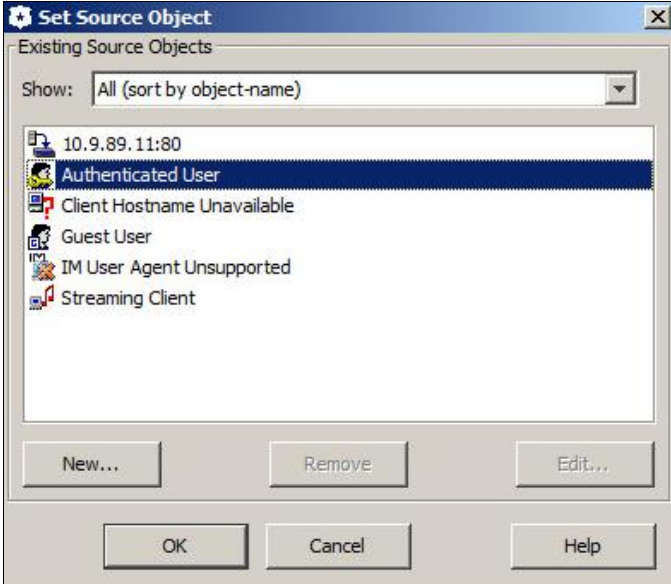

7. Right-click on the **Action** column of the default rule, and then select **Allow**. The icon in the **Action** column changes from red to green.

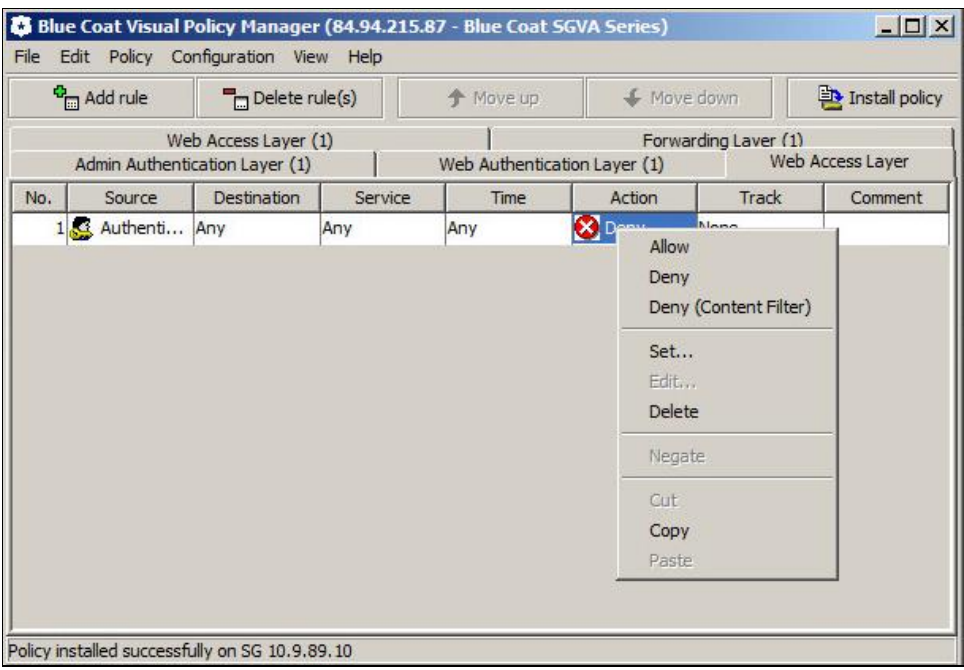

*(The screen image above is from Blue Coat® software. Trademarks are the property of their respective owners.)*

8. Click **Install policy**.

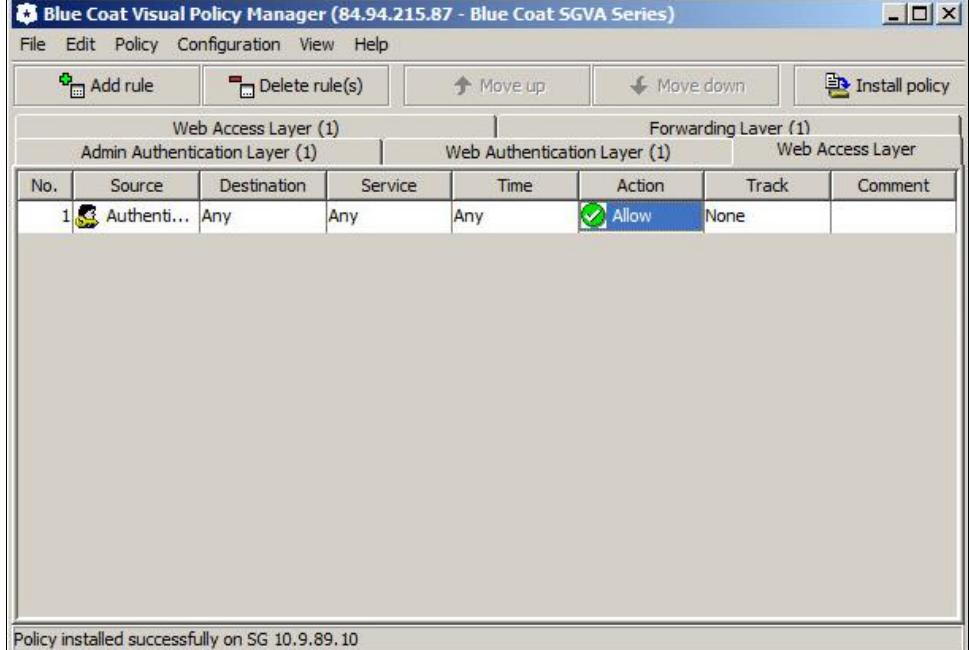

*(The screen image above is from Blue Coat® software. Trademarks are the property of their respective owners.)*

9. Click **OK**.

## <span id="page-24-0"></span>**Running the Solution**

Before running the solution, ensure that the Blue Coat ProxySG virtual appliance is configured as a reverse proxy with HTTPS service.

In this solution, the SafeNet e-Token PASS is used as the enrolled token.

1. Open the following URL in a web browser: **https://<Virtual IP of Bluecoat>**

where **Virtual IP of Bluecoat** is an IP address that is configured on the ProxySG appliance.

2. You are redirected to the SAM login page. In the **Username** field, enter your user name, and then click **OK**.

#### User Identification

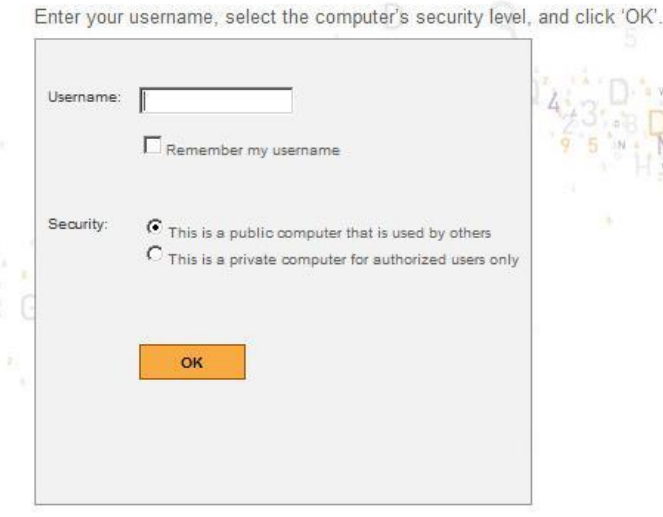

3. The **OTP Authentication** page is displayed. Generate a one-time password using the SafeNet token, enter it in the **OTP Authentication Code** field, and then click **OK**.

#### **OTP** Authentication

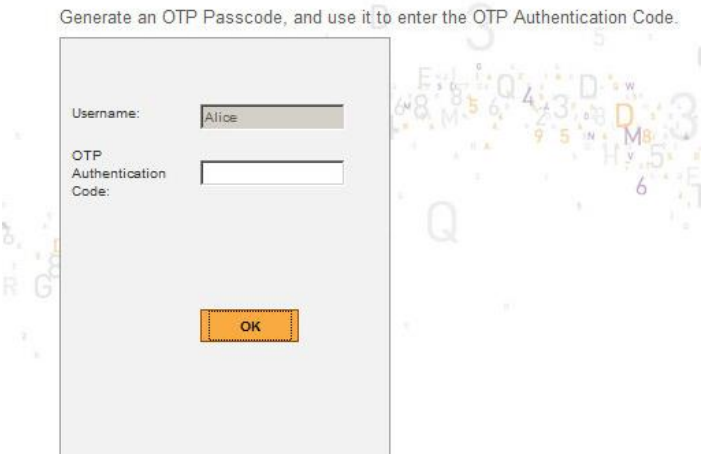

After successful authentication, you are allowed to access the requested web page.

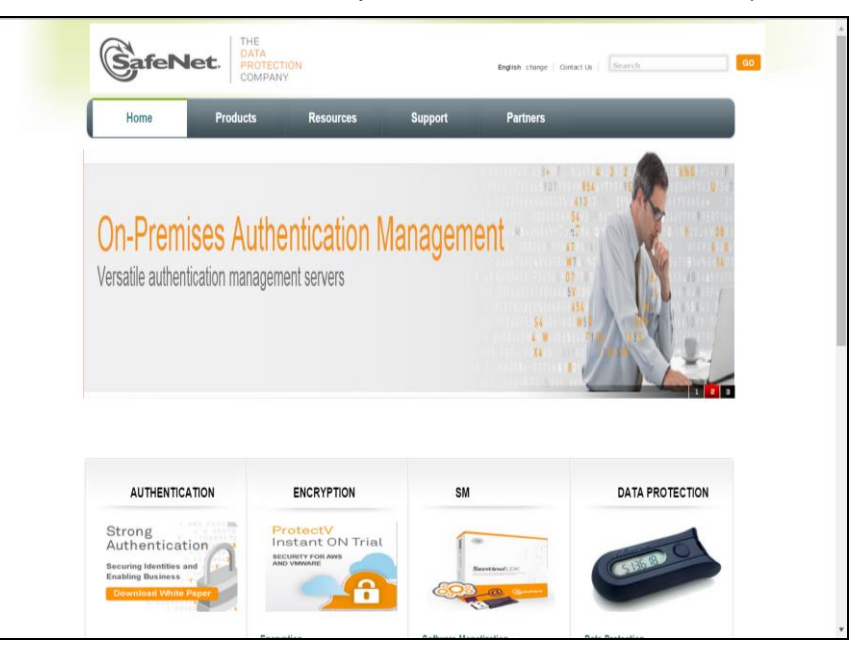

## <span id="page-25-0"></span>**Support Contacts**

If you encounter a problem while installing, registering, or operating this product, please make sure that you have read the documentation. If you cannot resolve the issue, contact your supplier or Gemalto Customer Support. Gemalto Customer Support operates 24 hours a day, 7 days a week. Your level of access to this service is governed by the support plan arrangements made between Gemalto and your organization. Please consult this support plan for further information about your entitlements, including the hours when telephone support is available to you.

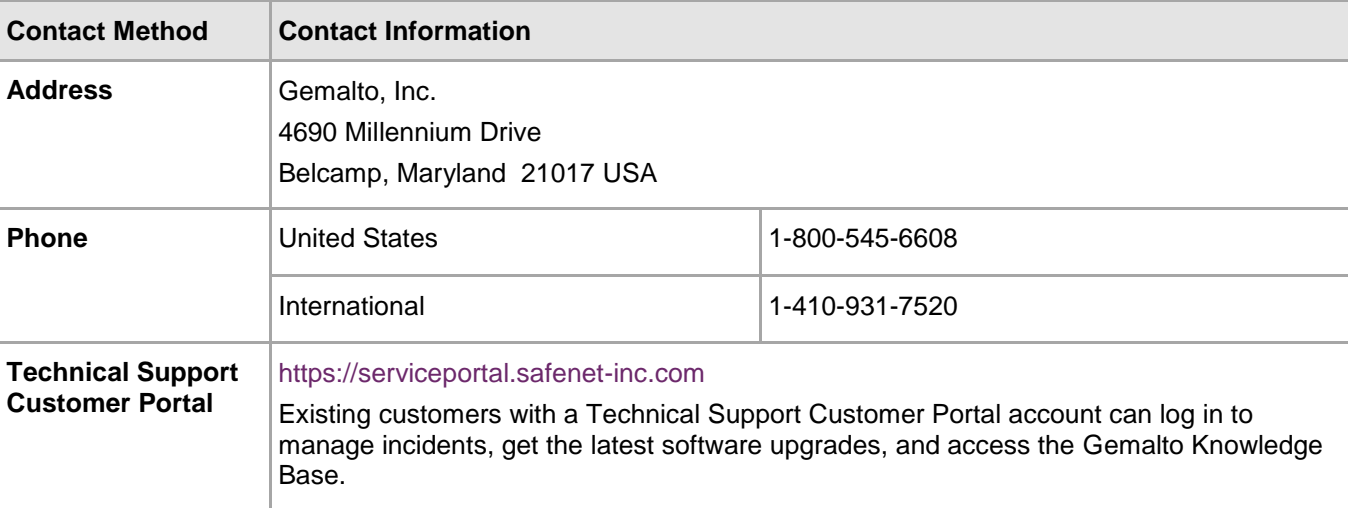